# SafeNet Authentication Service Migration Guide

## CRYPTOAdmin v5.32

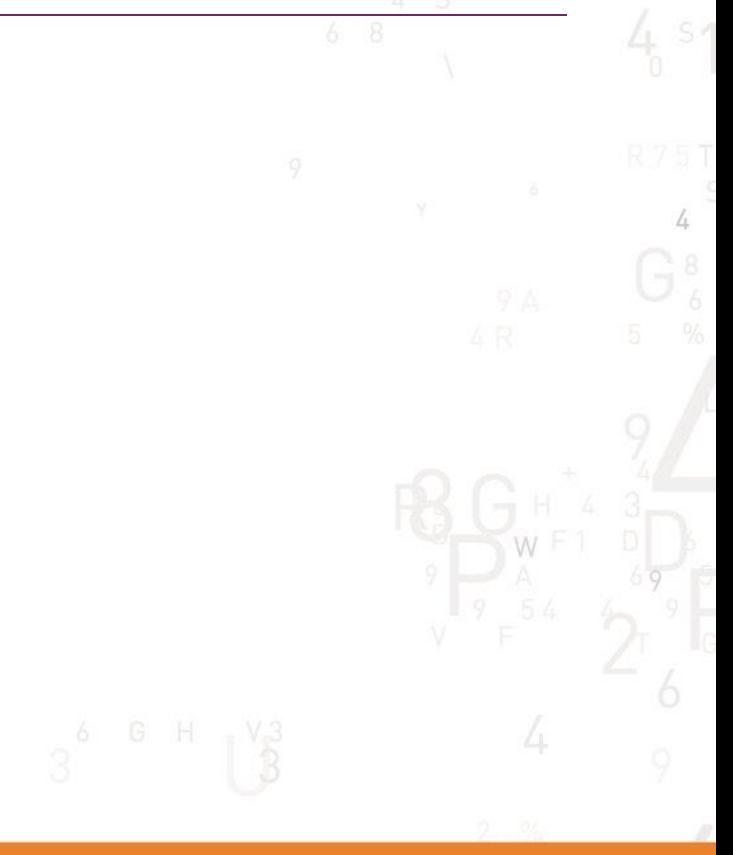

Ä

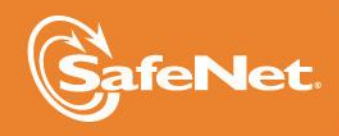

**110N** 

5

#### **Document Information**

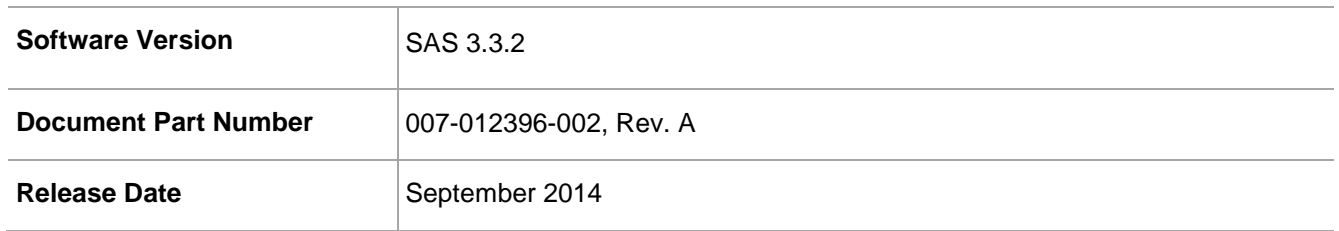

#### **Trademarks**

All intellectual property is protected by copyright. All trademarks and product names used or referred to are the copyright of their respective owners. No part of this document may be reproduced, stored in a retrieval system or transmitted in any form or by any means, electronic, mechanical, chemical, photocopy, recording, or otherwise, without the prior written permission of SafeNet, Inc.

#### **Disclaimer**

SafeNet makes no representations or warranties with respect to the contents of this document and specifically disclaims any implied warranties of merchantability or fitness for any particular purpose. Furthermore, SafeNet reserves the right to revise this publication and to make changes from time to time in the content hereof without the obligation upon SafeNet to notify any person or organization of any such revisions or changes.

We have attempted to make these documents complete, accurate, and useful, but we cannot guarantee them to be perfect. When we discover errors or omissions, or they are brought to our attention, we endeavor to correct them in succeeding releases of the product.

SafeNet invites constructive comments on the contents of this document. These comments, together with your personal and/or company details, should be sent to the address or email below.

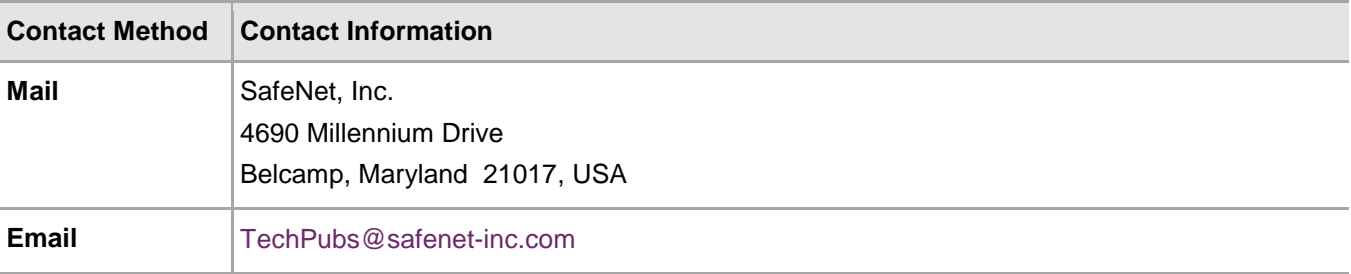

# **Contents**

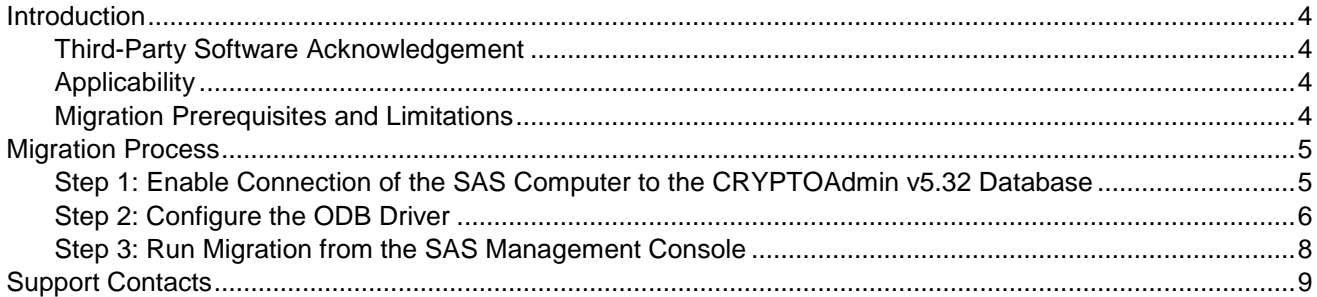

### <span id="page-3-0"></span>**Introduction**

#### <span id="page-3-1"></span>Third-Party Software Acknowledgement

**Material from third-party software is used solely for the purpose of making instructions clear.** Screen images and content obtained from third-party software will be acknowledged as such.

#### <span id="page-3-2"></span>**Applicability**

The information in this document applies to the following:

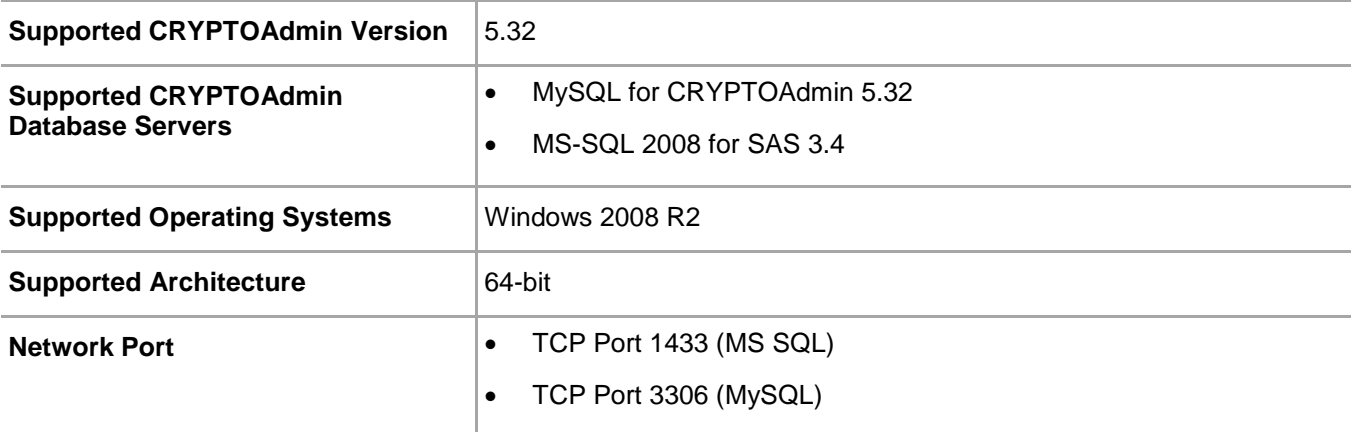

#### <span id="page-3-3"></span>Migration Prerequisites and Limitations

The migration process enables the import of users, tokens, and groups from a CRYPTOAdmin version 5.32 server to a SafeNet Authentication Service (SAS) server.

- The following must be installed on a separate server:
	- SAS Server v3.3 or higher
	- MS SQL 2008
	- ODBC driver, available from the following link:<http://dev.mysql.com/downloads/connector/odbc/5.1.html>
- Verify that the license installed on SAS supports an equal or greater number of tokens as the CRYPTOAdmin v5.32 server licenses, to ensure that all tokens are imported and activated for all users. If the number of tokens supported by the SAS SPE license is smaller, the import and activation will not take place for any user, token or group.
- The migration feature requires that an existing ODBC data source be configured on the SAS SPE server to connect to the corresponding CRYPTOAdmin v5.32 database (that is, a MySQL ODBC data source configured on the SAS SPE server to connect to a MySQL database on the CRYPTOAdmin v5.32 server).
- The migration function will not import RADIUS attributes and clients. These must be manually created in the Microsoft RADIUS server (IAS/NPS) or FreeRADIUS server. A list of RADIUS clients can be found in the "clients" file within the **\Program Files\CRYPTOCard\CRYPTOAdmin\server** or **/etc/cryptocard** directory.
- The migration utility will not migrate CRYPTOAdmin v5.32 operators to SAS. These users must be elevated to operator status in SAS after the migration. A list of operators can be found in the "operators" file within the **\Program Files\CRYPTOCard\CRYPTOAdmin\server** or **/etc/cryptocard** directory.
- CRYPTOAdmin v5.32 server software tokens are imported and marked as Legacy tokens (5.x Legacy token) in the database. Users with the CRYPTOCard v5.32 EUS software installed can authenticate against SAS SPE without changing their client-side software.
- CRYPTOAdmin v5.32 server software tokens cannot be reissued. The client-side CRYPTOCard v5.x EUS software must be upgraded to the SAS Software Tools and an MP software token must be issued to the user.
- If a duplicate serial number is detected during migration, the migration utility will change the serial number and then assign the token to the user. The change in the serial number does not affect a migrated user's ability to authenticate against SAS.
- If the SAS server is configured to use LDAP, tokens are assigned and activated when the migration utility finds a match between the CRYPTOCard server token name and the LDAP user logon name. If a match is not found, the token is imported but placed into inventory.
- KT-1 tokens with serial number 3120xxxxx or earlier, and RB-1 tokens with serial number 2020xxxxx or earlier, will be migrated into SAS SPE but it might not be possible to reinitialize these tokens. These older tokens might need to be replaced with more recent models due to firmware compatibility issues.
- Serial initializers are not supported in SAS SPE. Serial token initializers must be upgraded to USB token initializers.

### <span id="page-4-0"></span>Migration Process

The migration process consists of the following steps:

- [Step 1: Enable Connection of the SAS Computer to the CRYPTOAdmin v5.32](#page-4-1) Database see below
- [Step 2: Configure the ODB Driver](#page-5-0) see page [6](#page-5-0)
- [Step 3: Run Migration from the SAS Management Console](#page-7-0) see page [8](#page-7-0)

#### <span id="page-4-1"></span>Step 1: Enable Connection of the SAS Computer to the CRYPTOAdmin v5.32 **Database**

On the CRYPTOAdmin computer, a **grant** statement must be added to allow a connection from SAS. Add the following statements to the MySQL Server used by the CRYPTOAdmin v5.32 server:

- Grant all privileges on \*.\* to root@'IP\_Address\_of\_SAS\_Server' identified by 'password'
- Grant all privileges on \*.\* to root@'Hostname\_of\_SAS\_Server' identified by 'password'
- Flush privileges

#### <span id="page-5-0"></span>Step 2: Configure the ODB Driver

On the SAS computer, the ODBC driver must be configured to connect to the CRYPTOAdmin v5.32 database.

- 1. Select **Start > Programs > Administrative Tools**.
- 2. Right-click on **Database Sources (ODBC)** and select **Run as administrator**.
- 3. On the **ODBC Data Source Administrator** window, click the **System DSN** tab.

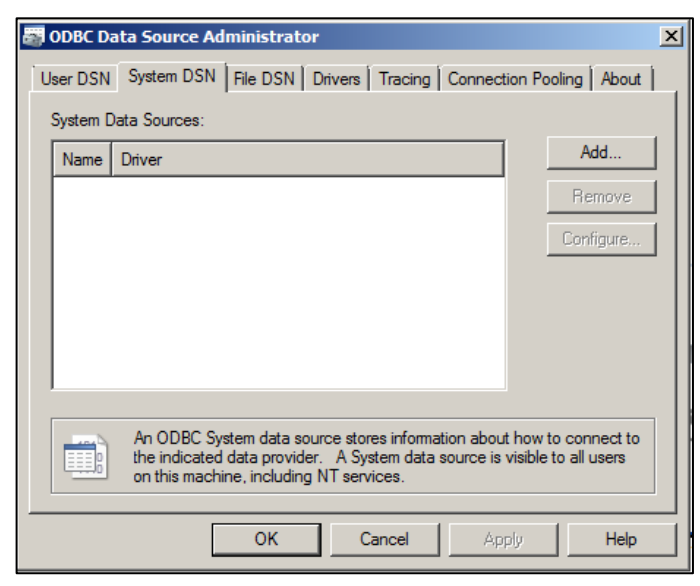

*(The screen image above is from Microsoft™ software. Trademarks are the property of their respective owners.)*

- 4. On the **System DSN** page, click **Add**.
- 5. On the **Create New Data Source** window, select **MySQL ODBC 5.1 Driver**, and then click **Finish**.

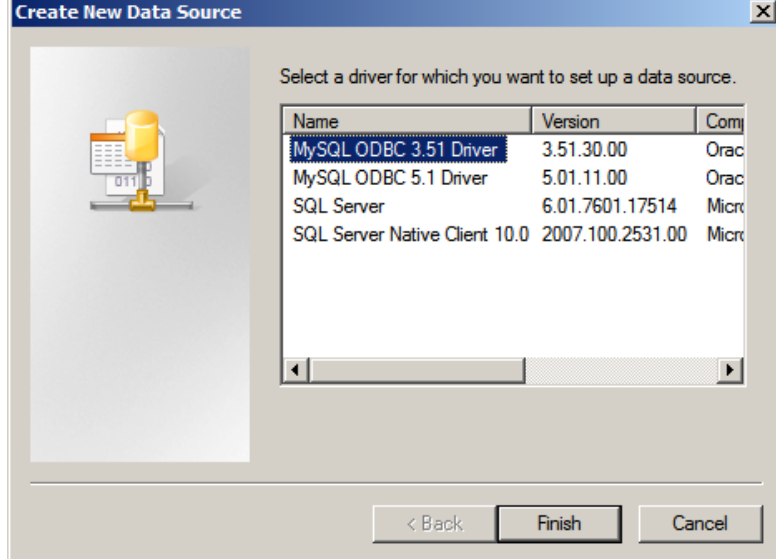

*(The screen image above is from Microsoft™ software. Trademarks are the property of their respective owners.)*

6. On the **MySQL Connector/ODBC Data Source Configuration** window, complete the fields as follows:

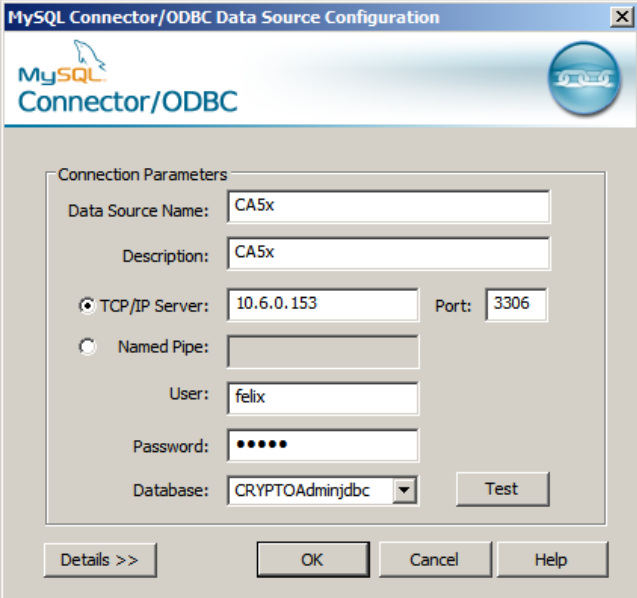

*(The screen image above is from Oracle® software. Trademarks are the property of their respective owners.)*

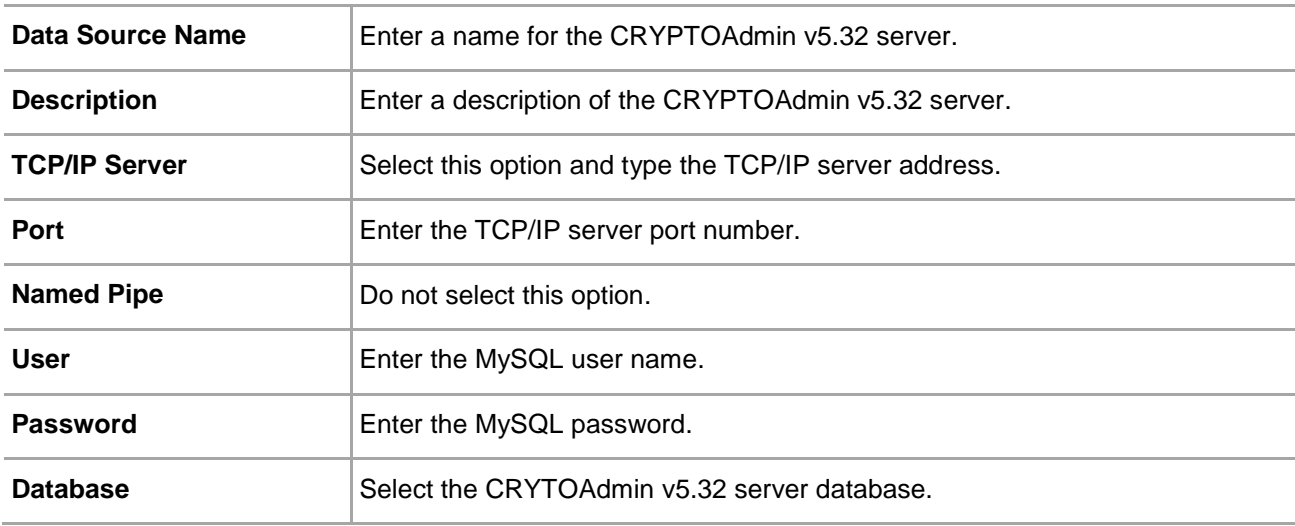

7. Click **OK**.

#### <span id="page-7-0"></span>Step 3: Run Migration from the SAS Management Console

- 1. Log in to the SAS Management Console.
- 2. Select **VIRTUAL SERVERS > COMMS > Authentication Processing**.
- 3. Click **Migrate SafeNet Authentication Servers**.
- 4. In the **Server** list, select **CryptoServer 5.32**.

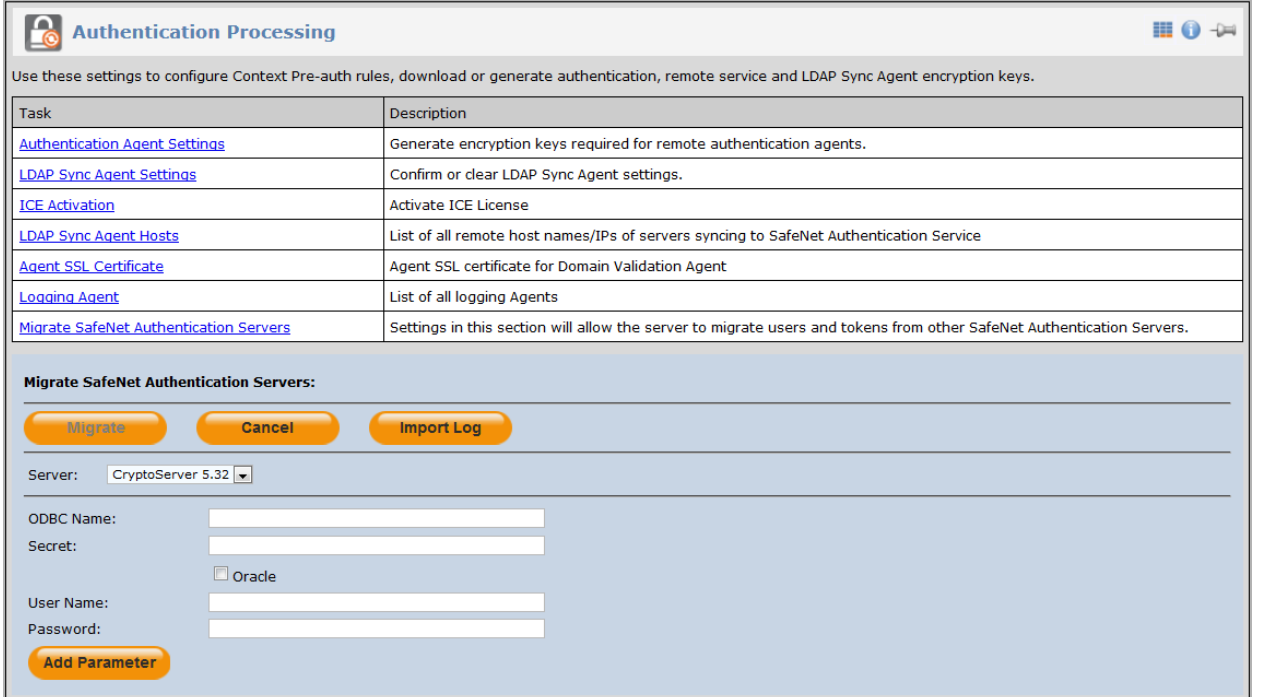

5. Complete the following fields:

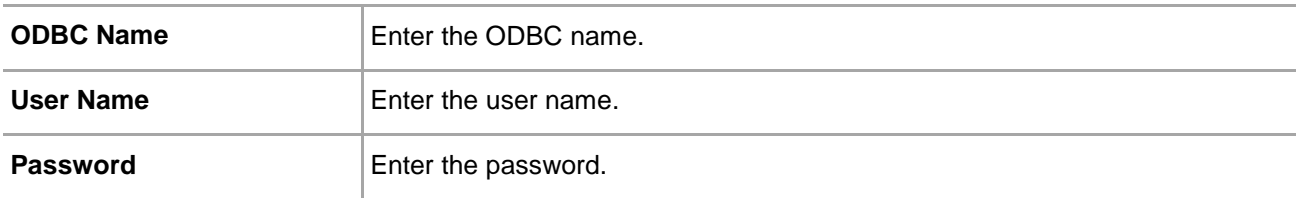

6. Click **Migrate**. When the migration process is finished, a list of imported tokens will be displayed.

### <span id="page-8-0"></span>Support Contacts

If you encounter a problem while installing, registering, or operating this product, please make sure that you have read the documentation. If you cannot resolve the issue, contact your supplier or SafeNet Customer Support. SafeNet Customer Support operates 24 hours a day, 7 days a week. Your level of access to this service is governed by the support plan arrangements made between SafeNet and your organization. Please consult this support plan for further information about your entitlements, including the hours when telephone support is available to you.

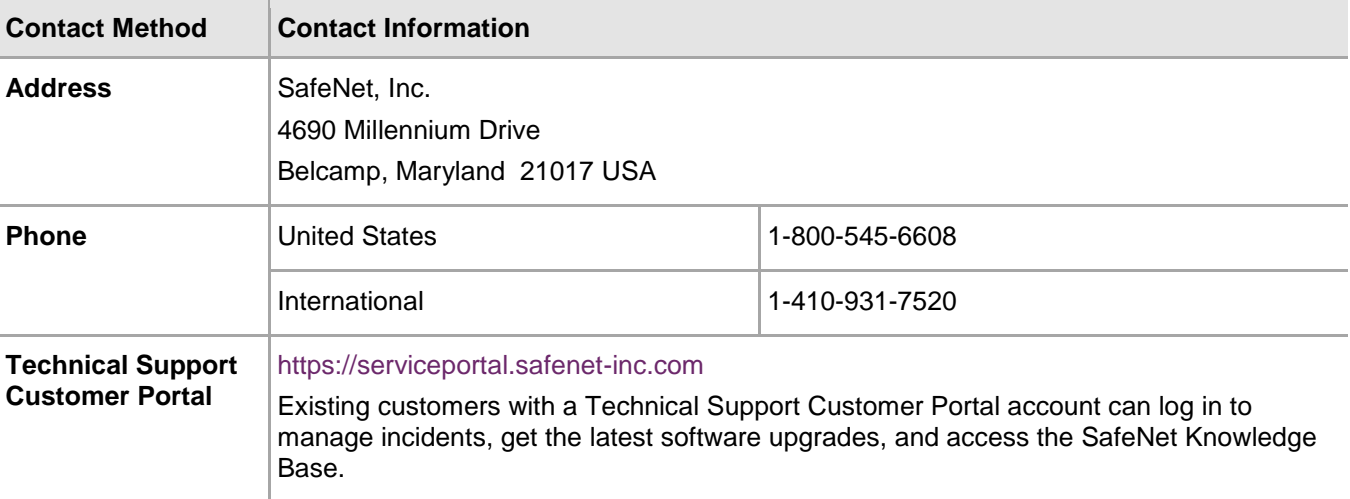